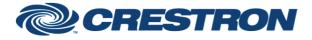

## **Certified Module**

Partner: AVer Model: CAM520 Pro, VC520 Pro Device Type: USB Camera

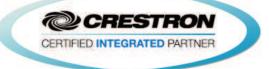

| GENERAL INFORMATION            |                                                                                                    |  |  |
|--------------------------------|----------------------------------------------------------------------------------------------------|--|--|
| SIMPLWINDOWS NAME:             | AVer-camera                                                                                                    |  |  |
| CATEGORY:                      | Camera                                                                                                    |  |  |
| VERSION:                       | 1.0                                                                                                    |  |  |
| SUMMARY:                       | This module will control the AVer CAM520 Pro, VC520 Pro camera. It uses RS232 or UDP communications stores up to 100 presets on the Crestron system, and allows camera control using Crestron Touch Screen and Crestron App.                                                                                                    |  |  |
| GENERAL NOTES:                 | <ol> <li>Select the camera ID (use the Set_Addresses)</li> <li>There are two ways to control the camera using the Pan/Tilt control</li> <li>2.1 Enable the Auto function, camera will configure the appropriate speed depending on the zoom position</li> <li>2.2 User can manually control camera pan, tilt and zoom.</li> <li>Saving a preset is a three step process:         <ul> <li>3.1 Move the camera</li> <li>3.2 Press "Save "</li> <li>3.3 Press the preset you wish to save the location to</li> <li>To recall a preset, just press the preset number.</li> </ul> </li> <li>Smart frame function.(automatically zoom in to fit all participants into image screen.</li> </ol> |  |  |
| CRESTRON HARDWARE<br>REQUIRED: | <ol> <li>Crestron 3-Series Controller</li> <li>Com port x1</li> <li>LAN port x1</li> </ol>                                                                                                    |  |  |
| SETUP OF CRESTRON<br>HARDWARE: | RS232UDPBaud:9600Port:52381Parity: NoneJata Bits: 8Stop Bits: 1Jata Bits: 8                                                                                                    |  |  |
| VENDOR FIRMWARE:               | none                                                                                                    |  |  |
| VENDOR SETUP:                  | If you are using more than one camera with the VISCA inputs daisy chained, you must pulse the Set_Addresses input. This will set the address of each camera on the daisy chain. You should only pulse the Set_Addresses input on one of the modules in the program, not on all of them.                                                                                                    |  |  |

Crestron Certified Integrated Partner Modules can be found archived on our website in the Design Center. For more information please contact our Technical Sales Department at techsales@crestron.com. The information contained on this document is privileged and confidential and for use by Crestron Authorized Dealers, CAIP Members, A+ Partners and Certified Integrated Partners only. Specifications subject to change without notice.

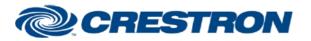

**Certified Module** 

### Partner: AVer Model: CAM520 Pro, VC520 Pro Device Type: USB Camera

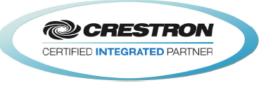

# **RS232 Connection**

User can use the RS232 cable (included with Advanced model, otherwise sold separately) through the RS232 port to connect up to 7 CAM520 Pro cameras.

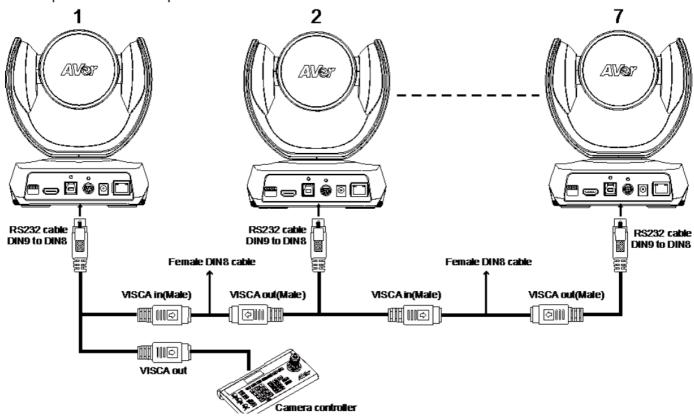

### RS232 port Pin Definition

| PIN # | I/О Туре | Description                   |
|-------|----------|-------------------------------|
| 1     | Output   | VISCA IN Data Terminal Ready  |
| 2     | Input    | VISCA IN Data Set Ready       |
| 3     | Output   | VISCA IN TXD                  |
| 4     | Input    | VISCA OUT Data Set Ready      |
| 5     |          | Not connect                   |
| 6     | Input    | VISCA IN RXD                  |
| 7     | Output   | VISCA OUT Data Terminal Ready |
| 8     | Output   | VISCA OUT TXD                 |
| 9     | Input    | VISCA OUT RXD                 |

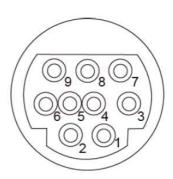

# **CRESTRON**

## **Certified Module**

### Partner: AVer Model: CAM520 Pro, VC520 Pro Device Type: USB Camera

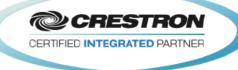

| Control                                                                                                    |                                                                                                    |                                                                                                    |
|----------------------------------------------------------------------------------------------------|----------------------------------------------------------------------------------------------------|----------------------------------------------------------------------------------------------------|
| Auto framing ON                                                                                                    | Auto framing ON SmartFrame function:<br>When switching to auto framing mode for the first time, y<br>will see pop-up on the top left corner of the Image scree<br>The camera will begin detecting participants and include<br>everyone in the screen. Once all the participants are in |                                                                                                    |
|                                                                                                    | Auto framing OFF                                                                                                    | frame, the camera will keep the image stable. When people<br>touch the sides of the screen, it will trigger the camera and<br>automatically switch to wide view mode to detect and frame<br>all the participants again. |
|                                                                                                    | Up                                                                                                    | TILT Up                                                                                                    |
|                                                                                                    | Down                                                                                                    | TILT Down                                                                                                    |
|                                                                                                    | Left                                                                                                    | PAN Left                                                                                                    |
|                                                                                                    | Right                                                                                                    | PAN Right                                                                                                    |
| Ð                                                                                                    | Zoom In                                                                                                    | Zoom in camera                                                                                                    |
| Q                                                                                                    | Zoom Out                                                                                                    | Zoom out camera                                                                                                    |
| Pan/Tilt speed                                                                                                    | Speed                                                                                                    | Set the pan/tilt/zoom speed                                                                                                    |
| 1         2         3         4         5         6         7           8         91         10         11         12         13         14 | Preset Save                                                                                                    | Long press number key to save preset position<br>Short press number key to call preset                                                                                                    |
|                                                                                                    | Home                                                                                                    | Camera go to home position                                                                                                    |

#### TESTING:

| OPS USED FOR TESTING:            | DIN-AP3                |
|----------------------------------|------------------------|
| SIMPL WINDOWS USED FOR TESTING:  | 4.04.03                |
| DEVICE DB USED FOR TESTING:      | 78.05.001.00           |
| CRES DB USED FOR TESTING:        | 58.05.002.00           |
| SYMBOL LIBRARY USED FOR TESTING: | 1010                   |
| SAMPLE PROGRAM:                  | 3-Series: AVER_AP3.smw |
| REVISION HISTORY:                | v1.0 – Initial Release |